## **SGCMH Patient Portal Send Secure Message**

1. From the Patient Portal Home Page, click the **Messages** button.

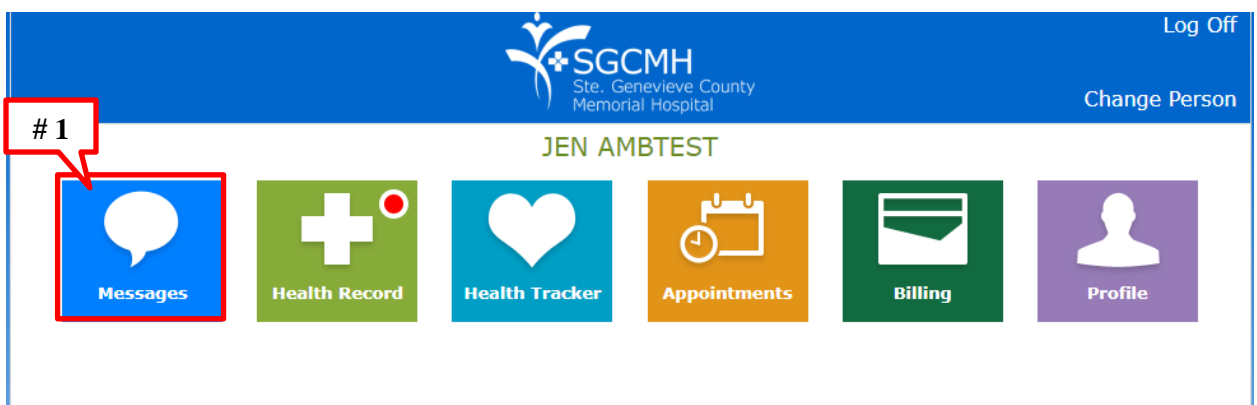

2. Click the **Send Message** button to send a new message.

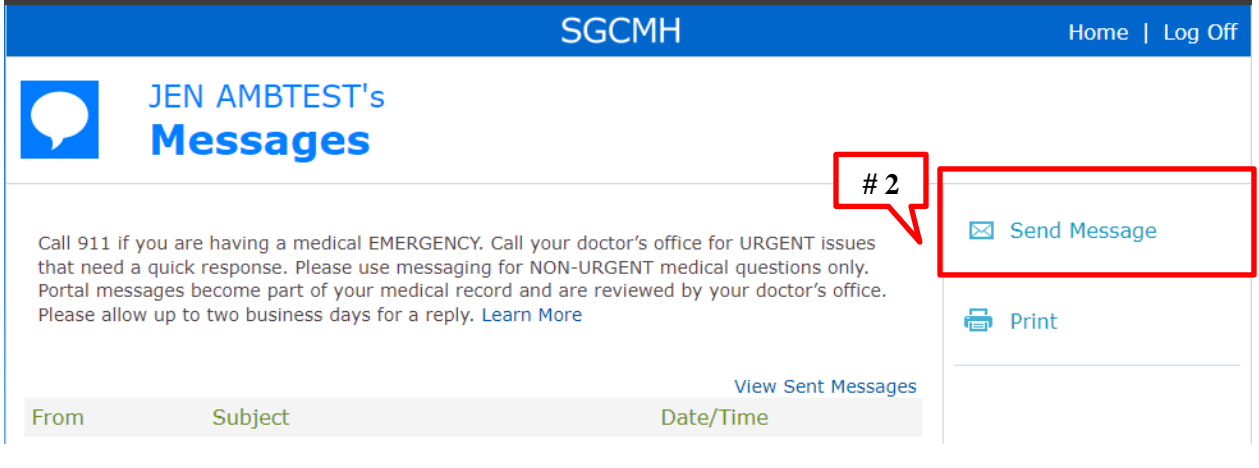

- 3. **To** box click on the down arrow **v** to select a doctor that you have previously visited.
- 4. **Subject** box type a short description of the reason for this message.
- 5. In the **Big White Box** type your message to your doctor.
- 6. Click **Add Attachment** to add a picture or document to your portal message.
- 7. Click **Send.**

## **SGCMH Patient Portal Send Secure Message**

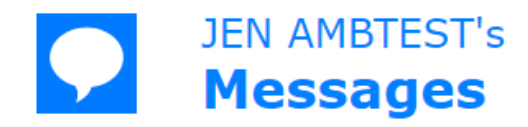

Send a NON-URGENT message to your provider. If you are experiencing a life threatening emergency, call 9-1-1. Please allow two business days for a reply. Learn More

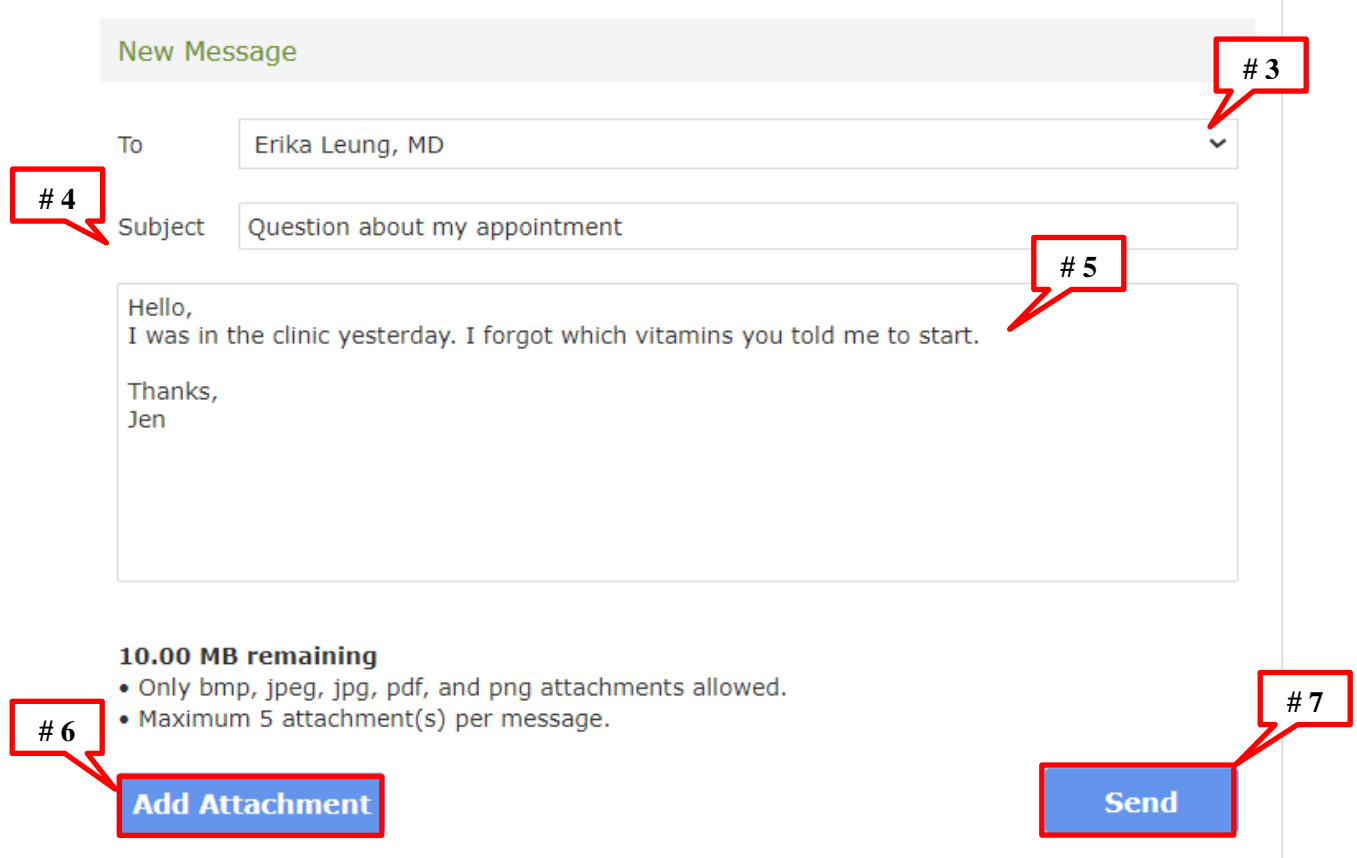

8. The message will now be sent to your provider and he/she will respond to you within 24-48 business hours.

Contact the SGCMH Patient Portal Team at 573-883-7745 Monday through Friday for any questions on how to use the Patient Portal.

**Thank you!**